# **縮時攝影相機 TLC300 相機韌體更新步驟**

#### version C1 202303

#### ●準備物品 ●下載韌體 **電源變壓器 Micro USB**  $\overline{\mathbb{A}}$  $\overline{\mathbf{A}}$ **SD Card TLC300** \***SD 卡 全新AA電池x4**

\* **我們建議使用相機隨附的SD卡來更新韌體。 如果您使用的是超過32GB的新SD卡 ,則必須先用相機對其進行格式化後才能使用。若要格式化新的SD卡,請在開始 升級韌體過程之前,將卡插入相機並按照LCD螢幕上的格式化提示進行操作。**

### **下載韌體**

**從以下位置下載韌體zip文件:** 1.

### **www.brinno.com/pages/support-tlc300**

- 2. 解壓縮zip文件,韌體更新檔共有兩個資料夾「 STEP 1」及「STEP 2」
- **需分兩步驟依序更新韌體** 3.

# **STEP 1 (步驟1)**

- **將「STEP 1」資料夾中的檔案「tlc300bl.uf2」,複製到SD卡根目** 1. **錄下 (SD:/ )。**
- **相機安裝4顆全新AA電池,並接上micro USB 與電源變壓器。** 2.
- **將SD卡插入相機。** 3.
- 4. 開機 · 相機會自動執行韌體更新。
- **更新過程中,LCD螢幕與LED燈將會持續閃爍 (約1min)。** 5.
- 6. 完成更新後,會自動重新開機並顯示預覽畫面。
- 7. 關機,取出SD卡準備執行STEP 2 (步驟2)韌體更新。

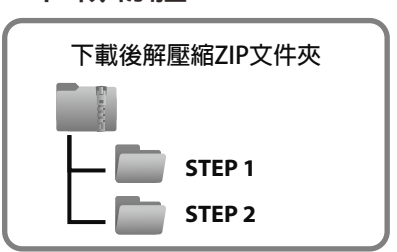

## **STEP 1 (步驟1)**

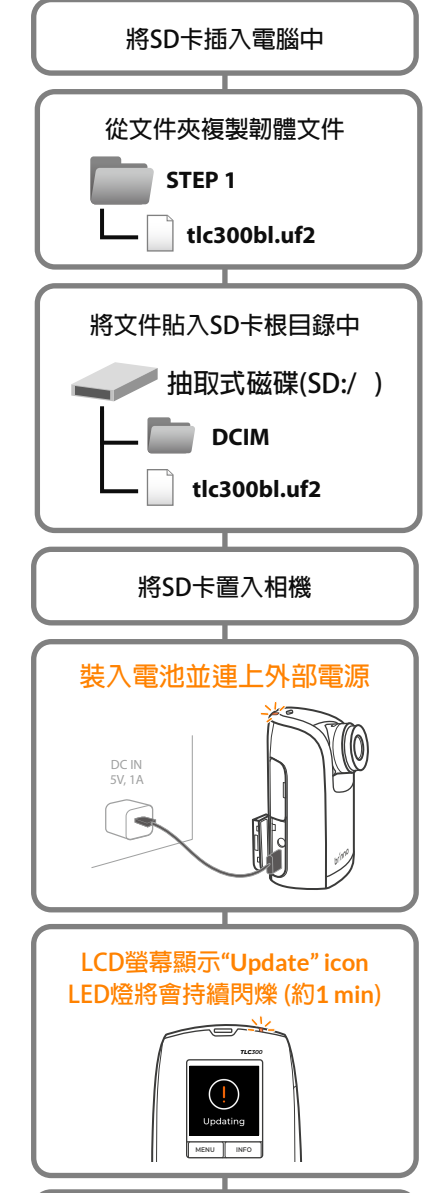

**顯示預覽畫面, OK請進行STEP 2 (步驟2)**

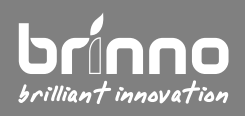

**客戶服務信箱** : customerservice@brinno.com www.brinno.com <sub>第一頁</sub>

# **縮時攝影相機 TLC300 相機韌體更新步驟**

- **STEP 2 (步驟2)**
- **將STEP 2資料夾中的檔案「tlc300fw.bin」、「tlc300hw.udf」、** 8. **「tlc300ui.uf2」,複製到SD卡根目錄下 (SD:/ )。**
- **相機安裝4顆全新AA電池,並接上micro USB 與電源變壓器。** 9.
- **將SD卡插入相機。** 10.
- 11. 開機,相機會自動執行韌體更新。
- 12. 步驟2的更新過程會花費較多時間,而且過程中LCD螢幕與LED燈 **將會持續閃爍 (約5 min)。**
- **完成更新後,會自動重新開機並顯示預覽畫面。** 13.
- **從相機選單中確認韌體版本。(MENU>Advanced>System Info)** 14.

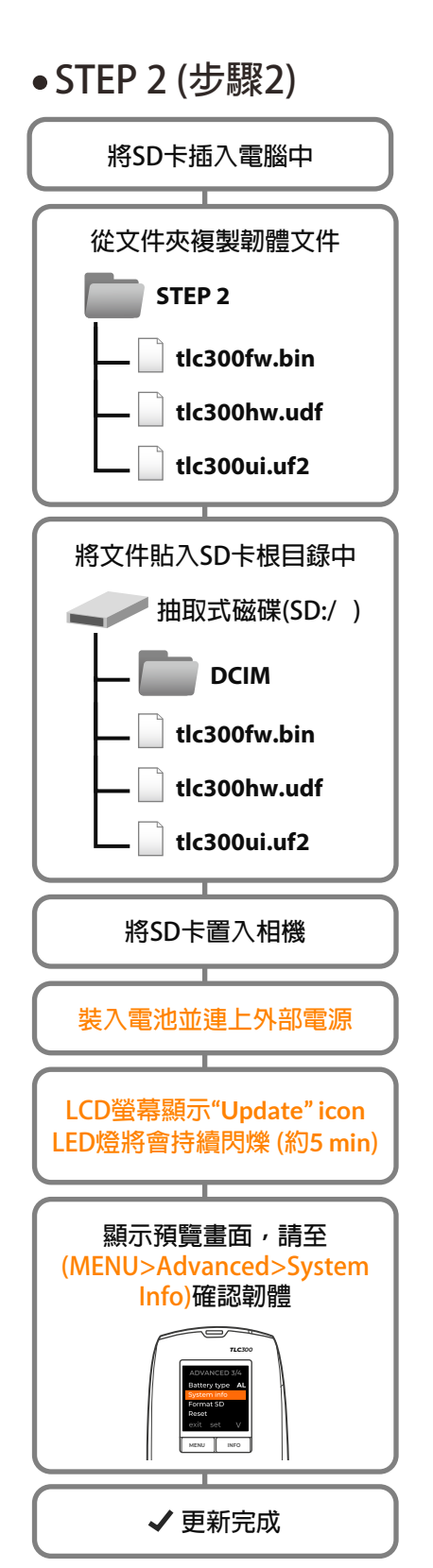

**Note:**

**更新過程中,請勿關閉電源, 取出電池或取出SD卡,避免更新失敗。 如有其他疑問,請寫信給我們的客戶服務信箱。**

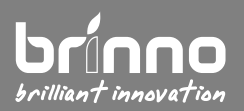

**客戶服務信箱** : customerservice@brinno.com www.brinno.com <sub>第一頁</sub>